### **AKDENİZ ÜNİVERSİTESİ HEMŞİRELİK FAKÜLTESİ**

## **SINAV SORU ANALİZİ SÜREÇLERİ REHBERİ**

Bu rehber, fakültemizde ASOS üzerinden gerçekleştirilen sınav sorularının analiz süreçlerinin sistematik bir şekilde yürütülmesi amacıyla öğretim elemanları için hazırlanmıştır. Rehber, sınav soru analiz sonuçlarına ulaşma, analiz sonuçlarını değerlendirme, düzenleme ve bildirim aşamalarında izlenecek yolu göstermektedir. Rehber dört başlıkta oluşturulmuştur:

- 1. Soru Analiz Sonuçlarına Ulaşma
- 2. Soru Analiz Sonuçlarını Değerlendirme
- 3. Değerlendirme Sonucuna Göre Soruları Düzenleme
- 4. Düzenlenen Soruları Bildirim Formuna Aktarma ve Bildirme

### **1- Soru Analiz Sonuçlarına Ulaşma**

ASOS'a kullanıcı adı ve şifresi ile giriş yapınız.

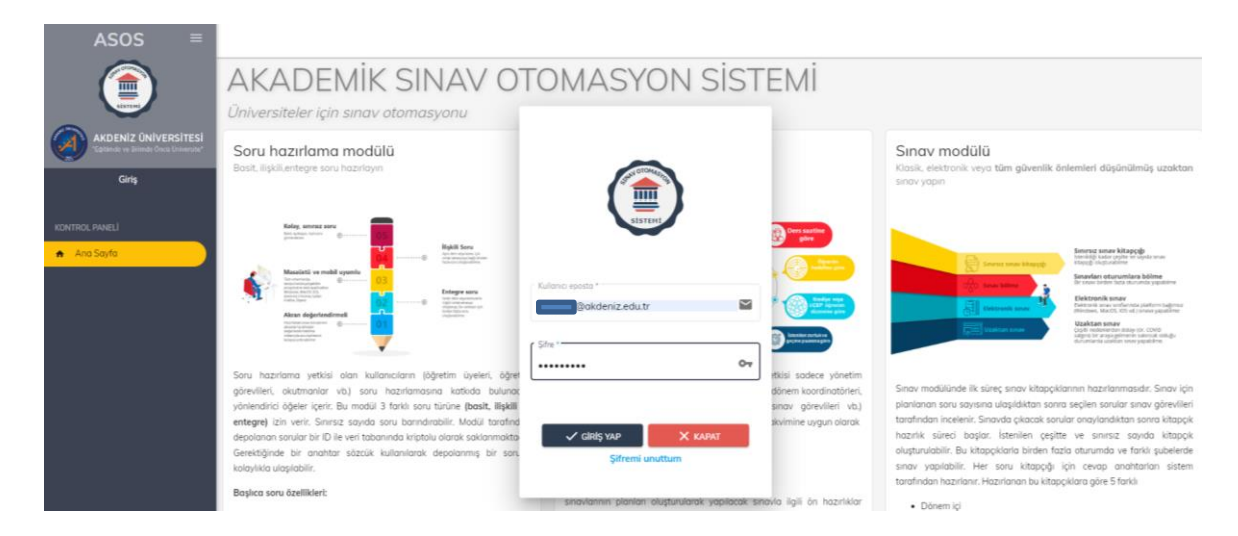

Açılan ekrandan Öğretim elemanı sekmesini seçiniz, "sorum olan sınavlar" sekmesini tıklayınız.

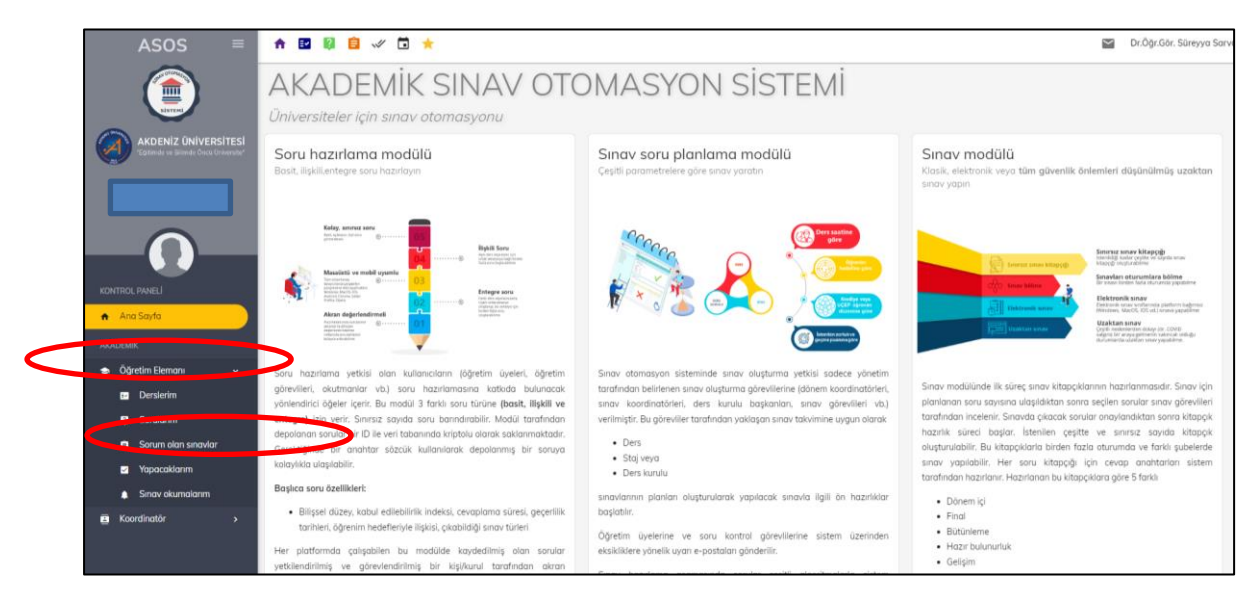

Sorularınızın olduğu sınavlara ulaşmak için "geçmiş sınavları göster" ikonunu tıklayınız.

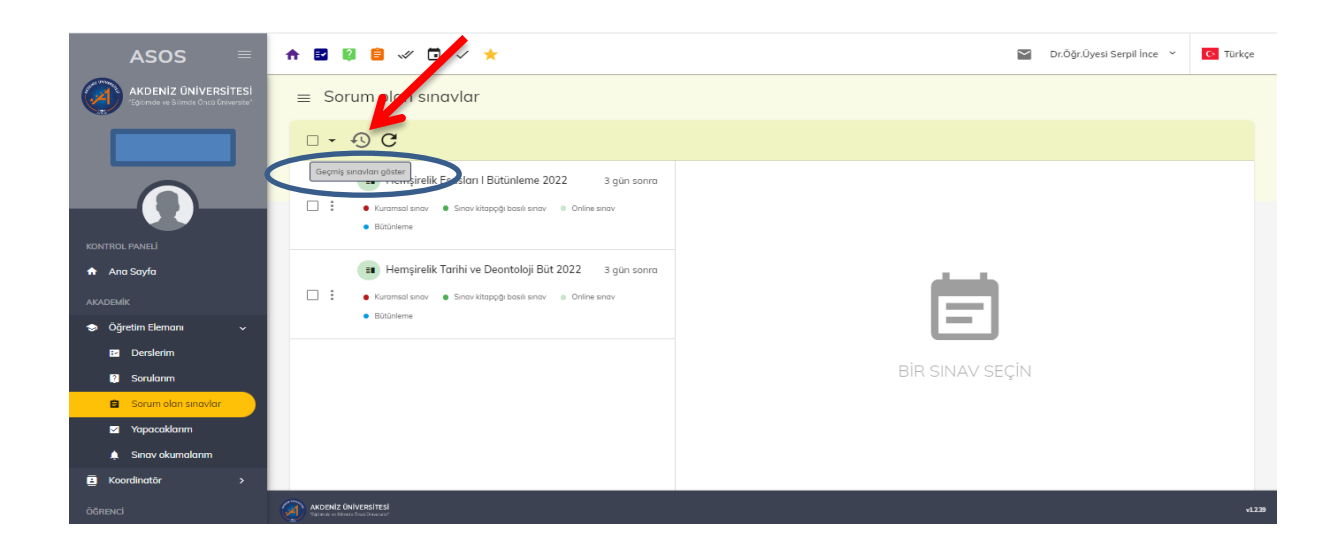

Açılan ekranda geçmiş dönemlerde sorunuz olan sınavları göreceksiniz. Soru analiz sonuçlarını görmek istediğiniz sınavı tıklayınız.

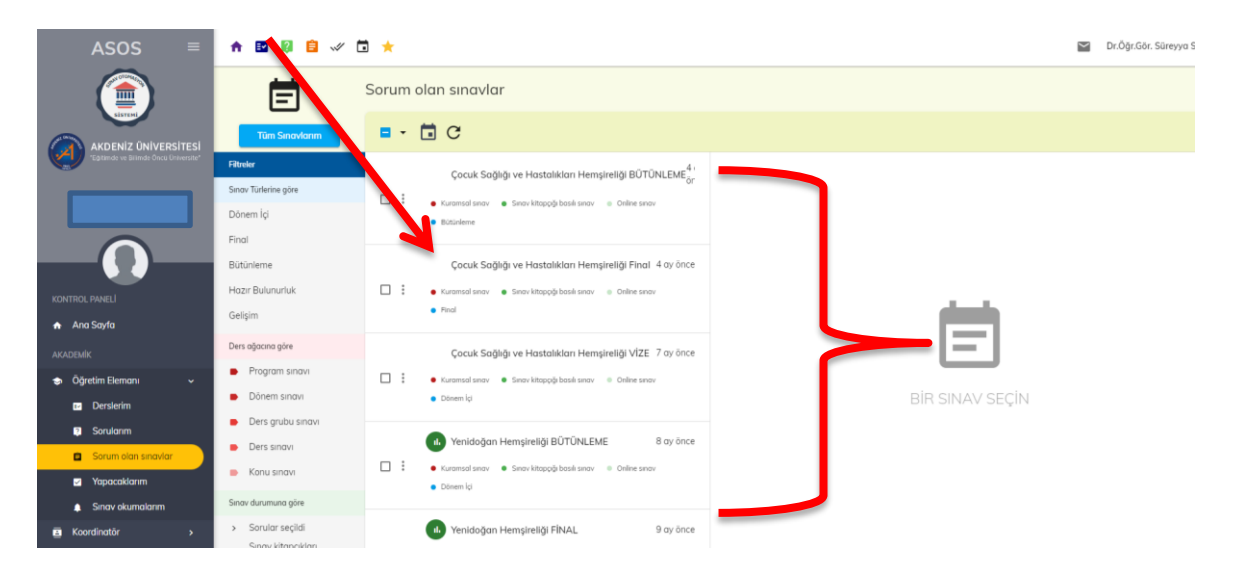

Açılan ekranda madde analizi ikonunu tıklayınız. Açılan ekranda sorunuzun ayırıcılık indeksini (Aİ) ve zorluk indeksini (Zİ) görebilir ve ekranın aşağısına doğru indikçe soru ile ilgili tüm istatistiklere ulaşabilirsiniz.

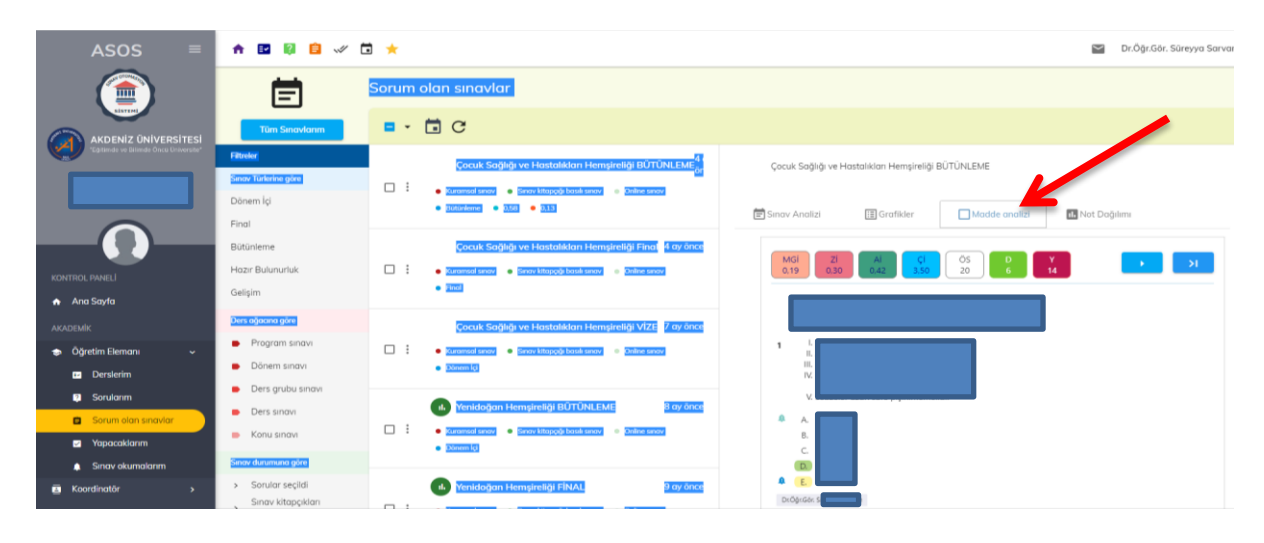

Diğer sorularınızın analiz sonuçlarını görmek için ekranın sağ dış kenarındaki oku tıklayarak ilerleyebilirsiniz. Diğer sorulara geçmek için kullanılacak okları göremiyorsanız, Google arama çubuğunda sağ üst köşedeki üç noktaya tıklayarak "ekranı yakınlaştır" sekmesinden %100 olan değeri düşürebilirsiniz.

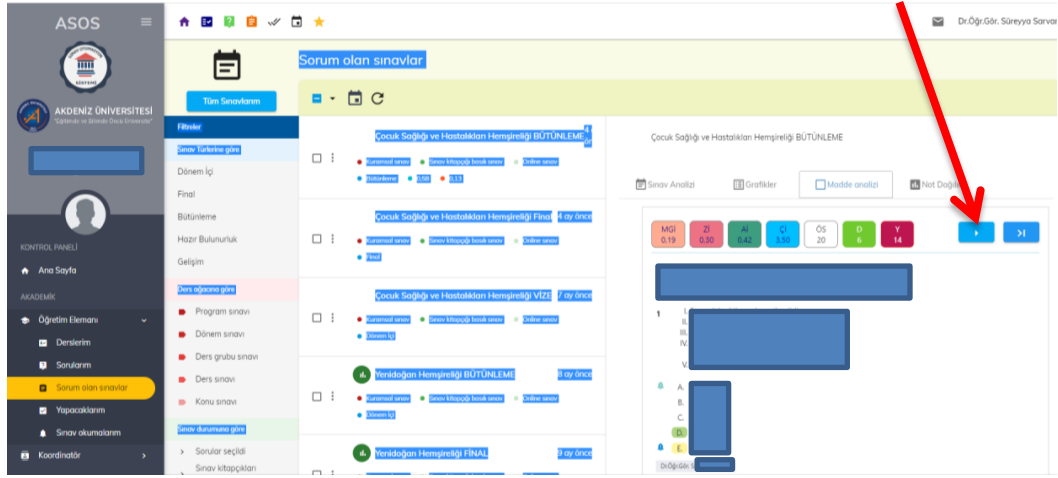

**NOT: Ekranda sorunuzun yer aldığı sınavı göremiyorsanız Fakültemizin "Sınav Koordinasyon Birimi"ni (2989) arayınız.** 

# **2- Soru Analiz Sonuçlarını Değerlendirme**

Soru analiz sonuçlarına ulaşma basamaklarını takip ederek sınavda çıkmış olan sorularınızın zorluk indeksi ve ayırıcılık indeksi değerlerinden sorularınızın hangi kategoride yer aldığını belirleyebilirsiniz.

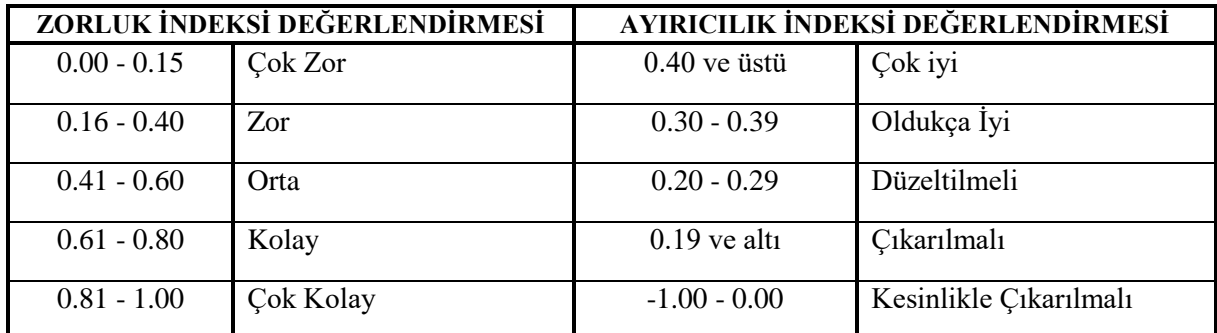

# **3- Değerlendirme Sonucuna Göre Soruları Düzenleme**

ASOS soru analiz sonuçlarına göre yapılacak düzenlemelerde dikkat edilecek noktalar aşağıda verilmiştir. Bu ilke ve öneriler doğrultusunda soru düzenlemesi ile ilgili izleyeceğiniz yolu belirleyiniz.

- Sınavda çıkan bir soru, sınav analizlerinde değişikliğe neden olmaması amacıyla sistemden **silinmemelidir.**
- Sınavda çıkan sorular Fakülte Bölüm Kurulu kararına göre 18 ay süre ile kilitlenmektedir. Kilitli sorular, özel durumlarda sadece Fakülte Yönetim Kurulu kararı ile kullanıma açılabilir.
- Sınavlarda çıkan soruların sadece bazı özelliklerinde değişiklik yapılabilir. (Örneğin, sorunun bitiş tarihi)
- Soru analiz sonuçlarına göre sorular üç farklı şekilde düzenlenebilir.
	- $\checkmark$  Soru bitis tarihini düzenleyerek kullanıma kapatma,
	- Yeni soru yarat seçeneği ile mevcut sorudan farklı bir soru oluşturma,
	- Seçenekleri düzenleyerek mevcut soruyu değiştirme. (Soruları düzenlemede bu yöntemin kullanabilmesi için soruların kilitli olmaması gerekmektedir.)
- Sınavda çıkmış ve kilitlenmiş olan sorularda düzenleme yapılırken sadece **"soru bitiş tarihini düzenleme"** ve **"yeni soru yaratma"** yöntemleri kullanılabilir.
- Soru analiz sonuçlarına göre Ayırıcılık indeksi **"düzeltilmeli"** veya **"çıkarılmalı"** kategorisinde olan soruların revize edilmesi veya kullanıma kapatılması önerilmektedir.
- Soru analiz sonuçlarına göre **"düzeltilmeli ve çıkarılmalı"** kategorisinde yer alan sorular, "yeni soru yarat" ikonu aracılığıyla revize edilebilir veya "soru bitiş tarihi" değiştirilerek kullanıma kapatılabilir.
- Sınavlarda çıkan ve sonraki sınavlarda kullanılmak istenmeyen sorular "taslak yap" ikonu kullanılarak ya da "soru bitiş tarihi" değiştirilerek pasif hale getirilebilir.
- Soru analiz sonuçlarına göre Ayırıcılık indeksi **"kesinlikle çıkarılmalı"** kategorisinde yer alan sorular, başka bir sınavda tekrar test edilebilir veya hemen kullanıma kapatılabilir. Tekrar test edilen soru ikinci kez "kesinlikle çıkarılmalı" kategorisinde yer alıyorsa, sorunun kullanıma kapatılması önerilir.

# **Soruların Düzenlenmesi**

ASOS'a giriş yaptıktan sonra Öğretim Elemanı sekmesini tıklayınız. Açılan sekmeden "Sorularım" ikonunu tıklayınız.

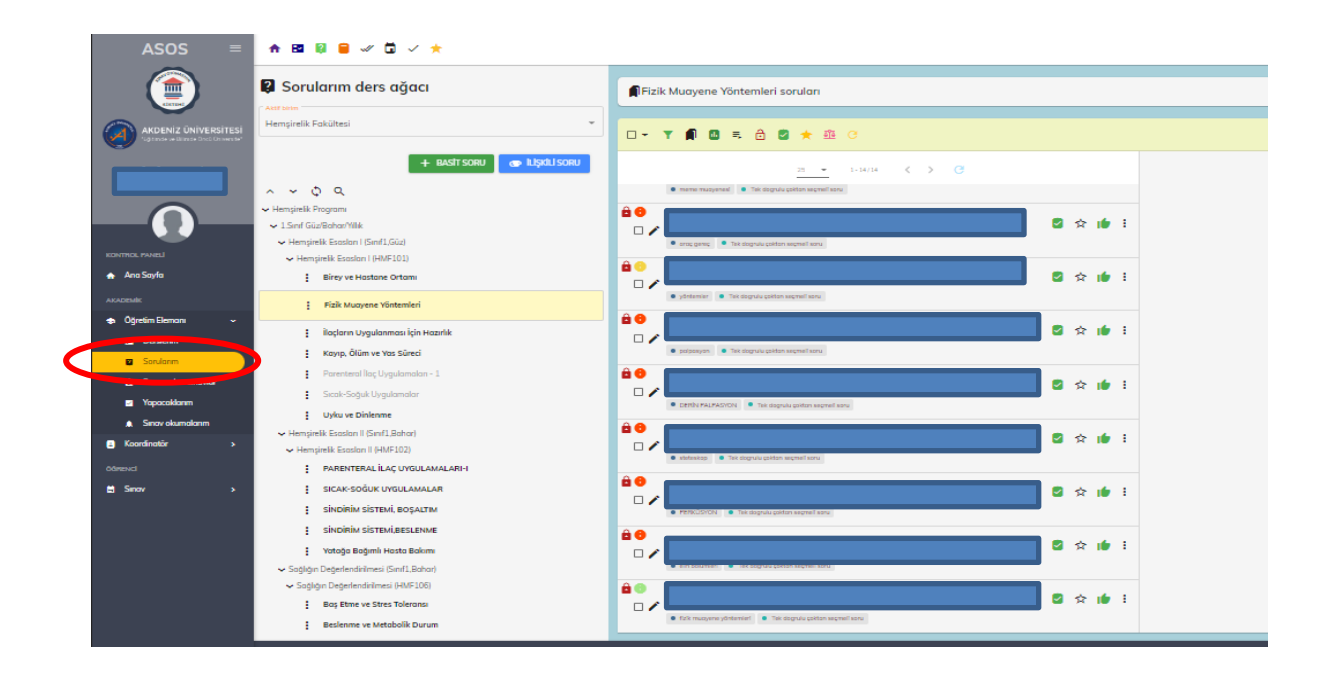

Düzenleme yapmak istediğiniz sorunuzun bulunduğu ilgili konuyu ders ağacından seçerek tıklayınız. ń

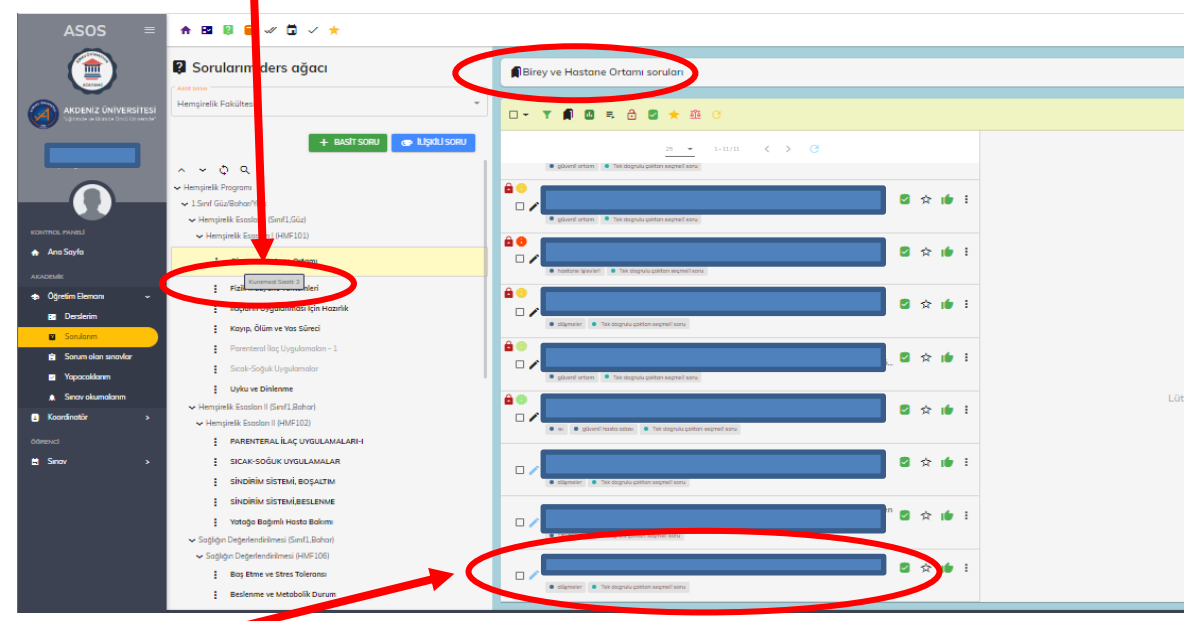

Sınavda çıkmış ve henüz kilitlenmemiş olan düzenleme yapmak istediğiniz sorunuzu seçiniz.

Seçmiş olduğunuz soru, ekranın sağ tarafında açılacaktır. Ekranın sağ üst köşesinde yer alan üç noktayı tıklayınız.

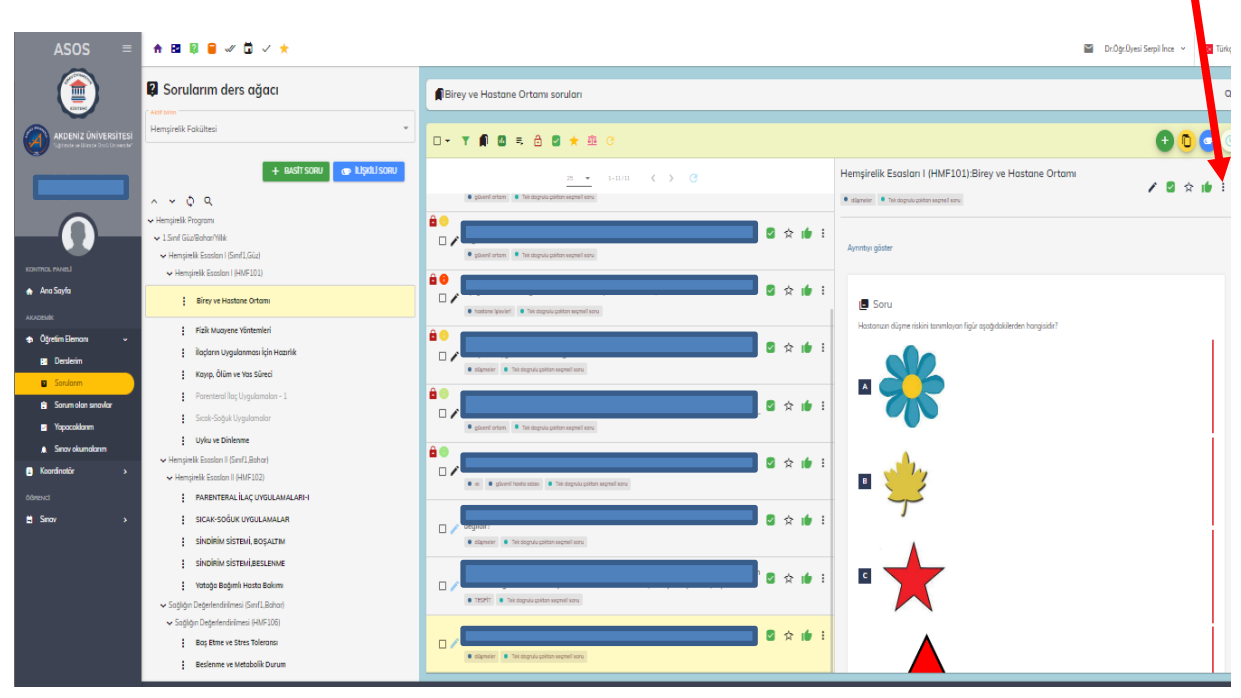

Açılan sekmede "Düzenle" seçeneğini tıklayınız.

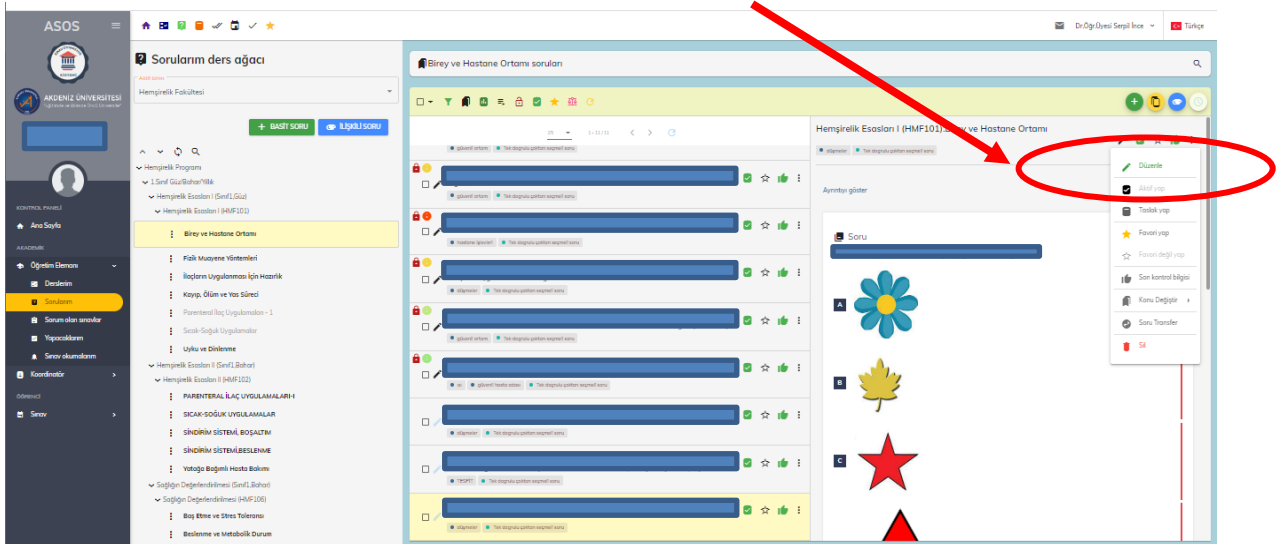

"Sorunuzu değiştirmek istiyormusunuz?" şeklinde bir uyarı ekranı açılacaktır. "Değiştirmek istiyorum" butonunu tıklayarak işleme devam ediniz.

Sorunuz, analiz sonucuna göre "kesinlikle çıkarılmalı" kategorisinde yer alan bir soru ise; sorunun bitiş tarihi olarak bir sonraki sınavdan önceki herhangi bir tarihi seçebilirsiniz.

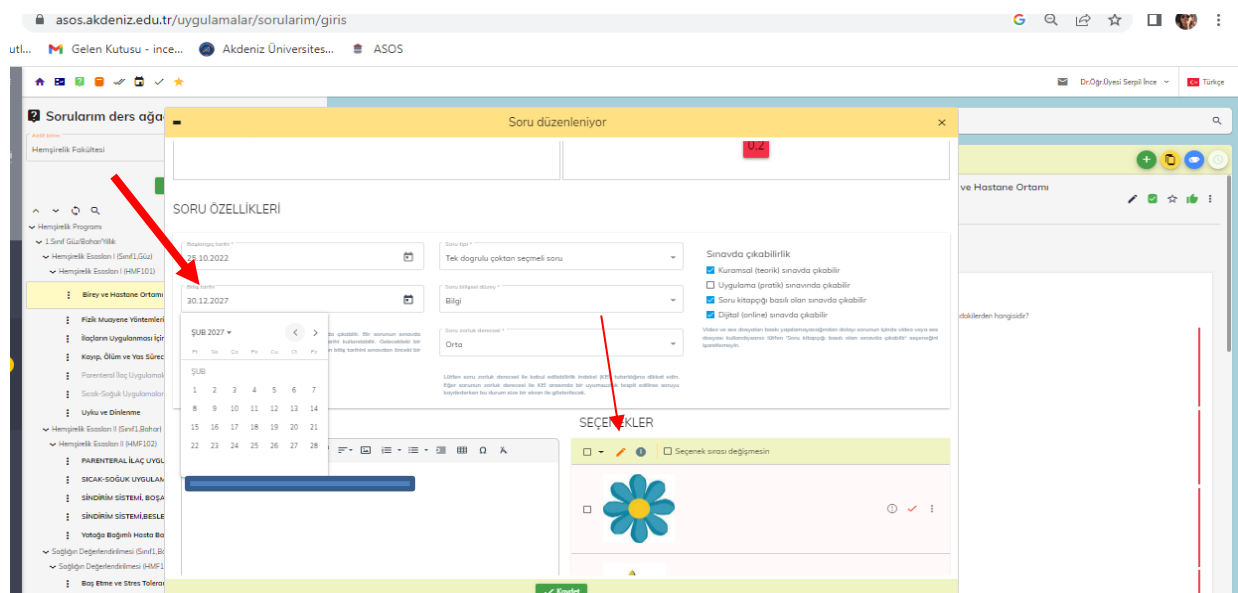

Analiz sonucuna göre sorunuz "çıkarılmalı veya düzeltilmeli" kategorisinde yer alan bir soru ise ve sorunun seçeneklerinde değişiklik yapmak istiyorsanız; ilgili seçeneğin üzerini tıklayınız.

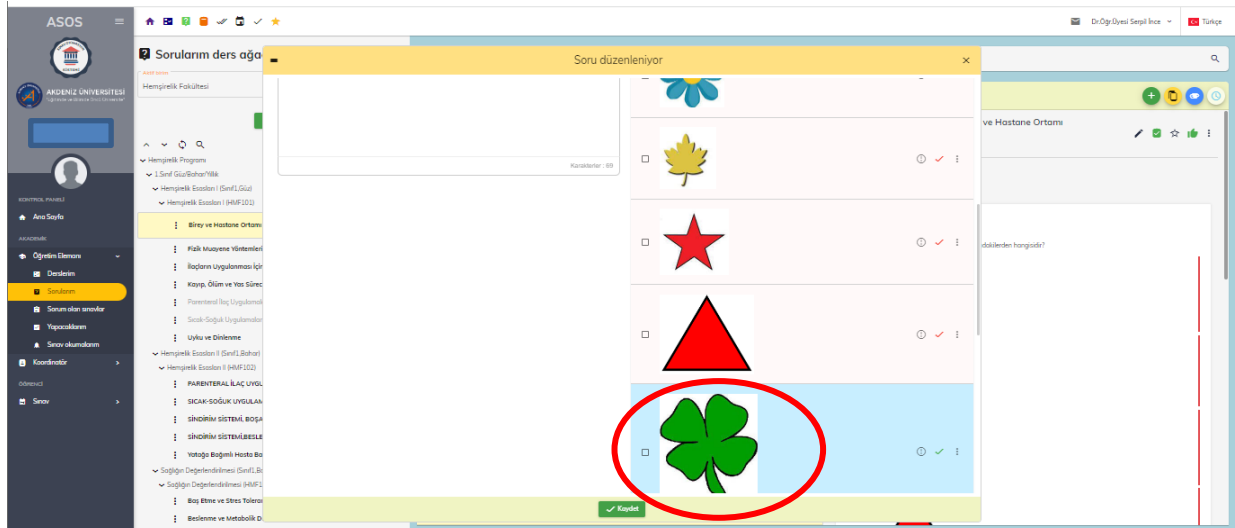

Seçenekler sekmesinde yer alan kalem işaretini tıklayarak açılan sekmede sorunun seçeneğinde düzenleme yapabilirsiniz.

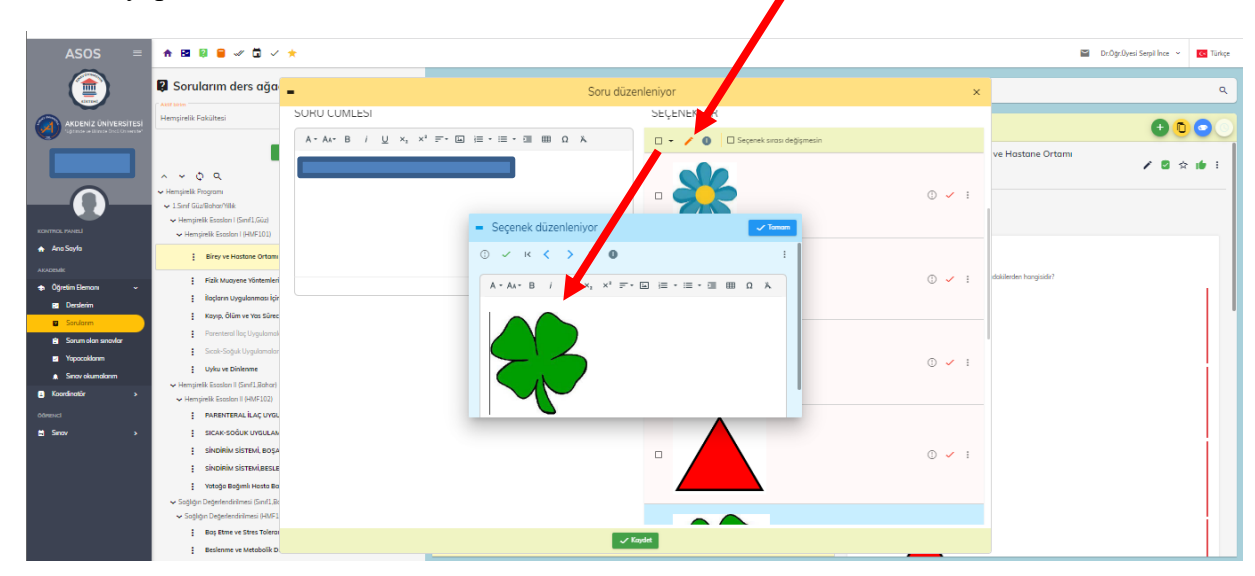

Seçenekte düzenleme yaptıktan sonra tamam butonuna tıklayınız.

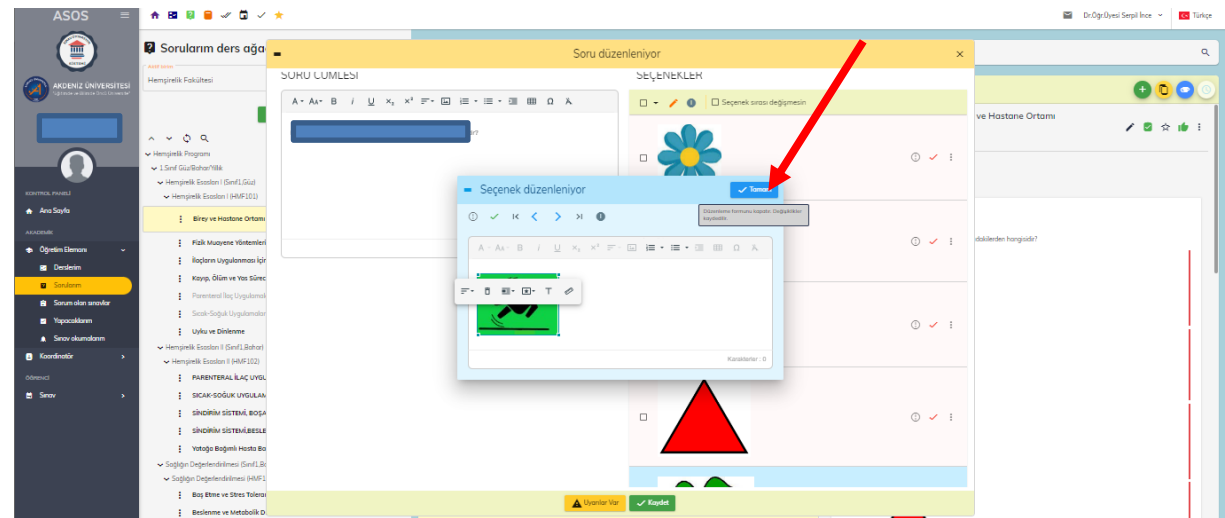

Ardından kaydet butonunu tıklayınız. Kaydet butonuna tıkladıktan sonra, öğretim elemanı ekranında sorunun pasif olduğunu göreceksiniz. Pasif durumdaki soruyu aktif hale getiriniz. Süresi geldiğinde sınavda çıkmış olan soru düzeltilmiş olarak kilitlenecektir.

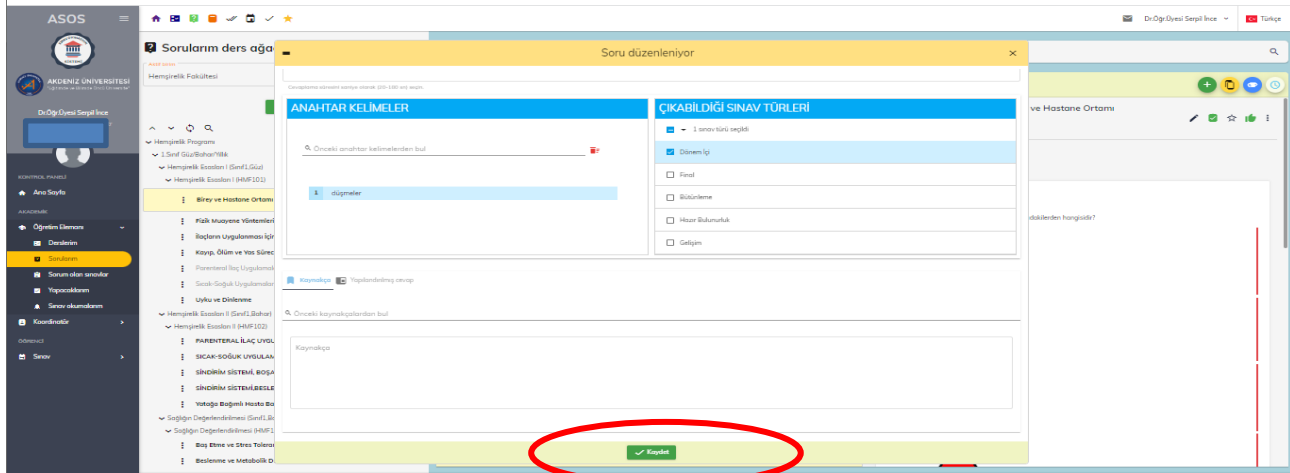

### **4- Düzenlenen Soruları Bildirim Formuna Aktarma ve Bildirme**

Dersinizle ilgili her bir sınav için soru analiz sonuçlarınızı "Akdeniz Üniversitesi Hemşirelik Fakültesi Sınav Soru Analizi ve Revizyon Çalışmaları Bildirim Formu" aracılığı ile Dekanlığa iletiniz. Soru analizlerinin gerçekleştirilmesi ve bildirilmesi gereken süreler Akdeniz Üniversitesi Hemşirelik Fakültesi Ölçme Değerlendirme Takvimi'de belirtilmiştir. **Akdeniz Üniversitesi Hemşirelik Fakültesi Sınav Soru Analizi ve Revizyon Çalışmaları Bildirim Formu** ve **Akdeniz Üniversitesi Hemşirelik Fakültesi Ölçme Değerlendirme Takvimi**'ne fakültemiz web sayfasından ulaşabilirsiniz.

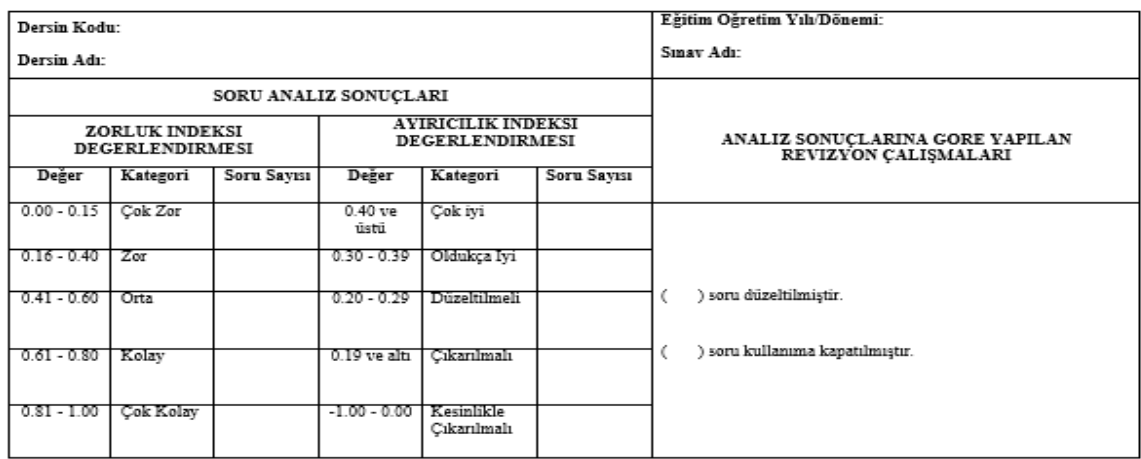

AKDENIZ ÜNIVERSİTESI HEMŞİRELİK FAKÜLTESI<br>SINAV SORU ANALIZI VE REVIZYON ÇALIŞMALARI BİLDIRIM FORMU

**Bildirim Tarihi**<sup>-</sup>

Sorumlu Öğretim Elemanı/ Elemanları: